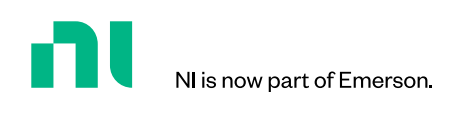

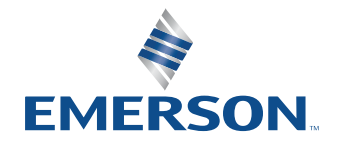

APPLICATION NOTE

# NI Solution for PHY Layer Testing of Zigbee and Thread

# 

# 0000000

# Table of Contents

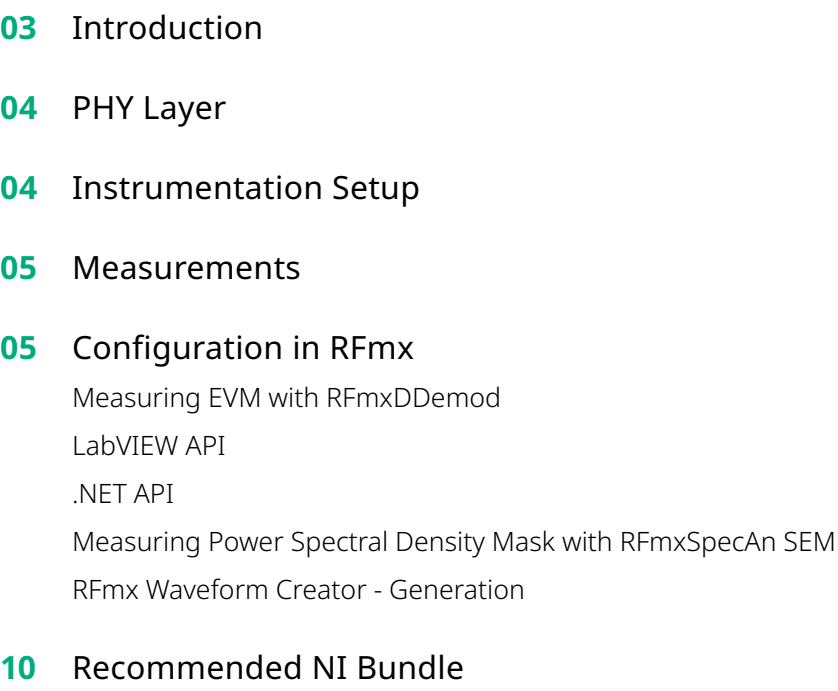

[Hardware](#page-9-0) [Software](#page-9-0)

## **11** [Related Links](#page-10-0)

<span id="page-2-0"></span>The goal of this paper is to explain how to utilize various personalities of NI RFmx software to take physical layer (PHY) measurements required by Zigbee™ and Thread™ specifications.

This paper assumes you have a working knowledge of NI hardware and software including NI RFmx, and that you have access to [IEEE 802.15.4-2020](https://standards.ieee.org/ieee/802.15.4/7029/). This document is available on the IEEE website with valid credentials.

## Introduction

Zigbee is a wireless communication technology based on the IEEE 802.15.4 specification. Its low cost and low power consumption makes it a great candidate for IoT and smart home applications. The [Connectivity Standards](https://csa-iot.org/)  [Alliance](https://csa-iot.org/) (formerly known as the Zigbee Alliance) is responsible for developing and certifying Zigbee standards and is where the most up-to-date information can be found.

Similarly, Thread is another low power, shortrange wireless communication technology based on IEEE 802.15.4. It is overseen by the [Thread Group](https://www.threadgroup.org/). Though there are significant differences between Thread and Zigbee in the network and application layers, the similarities of the PHY layers allow for some interoperability, demonstrated in official collaborations between the Connectivity Standards Alliance and the Thread Group.

This paper specifically discusses the requirements of the PHY of the OSI model (shown in Figure 1), and the tests required to comply with those requirements.

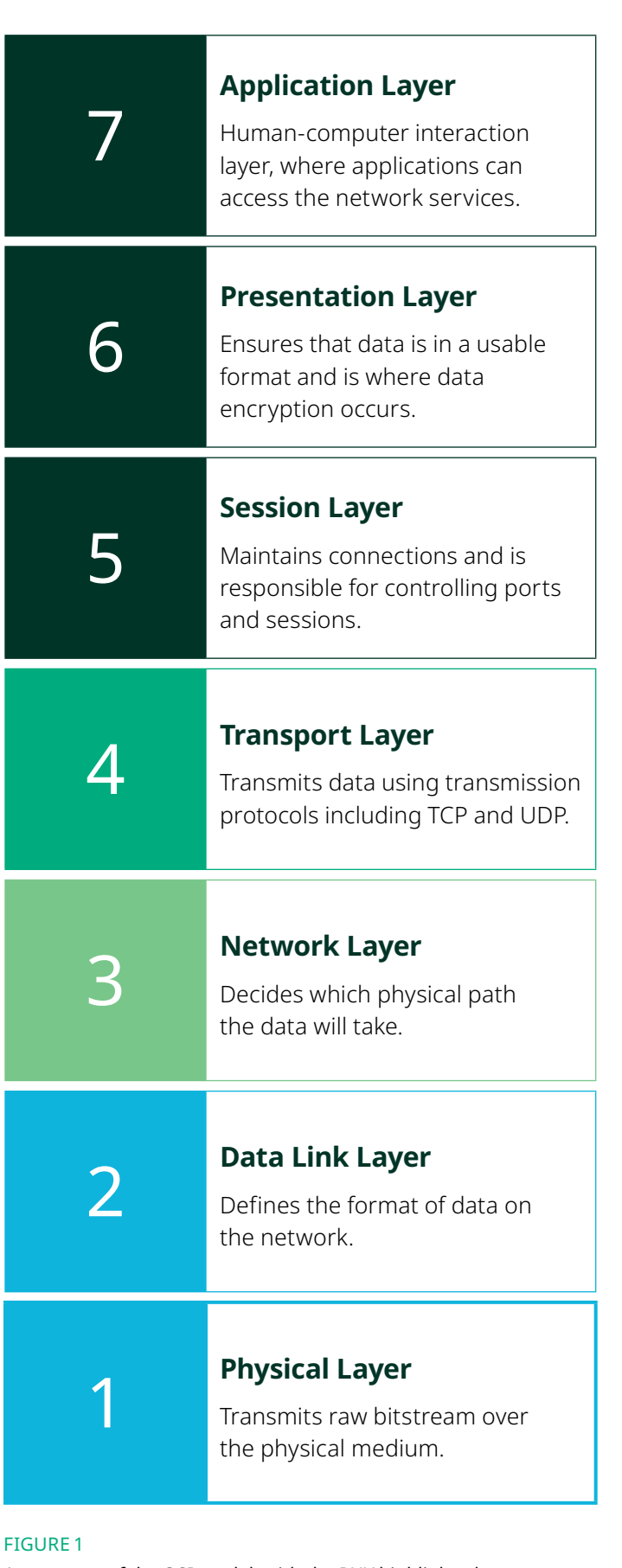

A summary of the OSI model, with the PHY highlighted.

# <span id="page-3-0"></span>PHY Layer

Whether Zigbee or Thread, the PHY supports both sub-GHz and 2.4 GHz bands, each with its own modulation scheme. The details are summarized in Table 1.

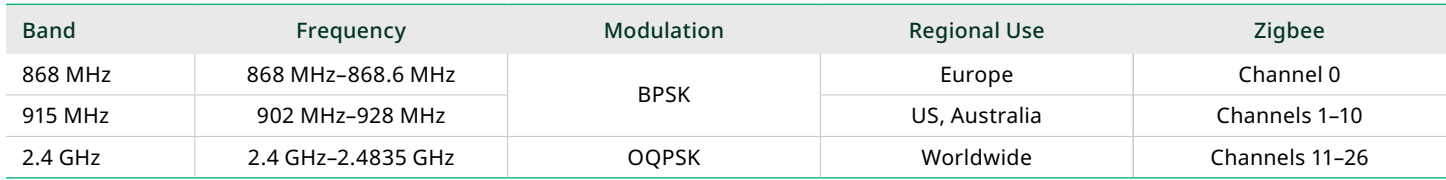

#### TABLE 1

Details of Zigbee and Thread Frequency Bands

## Instrumentation Setup

The solution presented in this paper uses NI's PXI-based Vector Signal Transceiver, the [PXIe-5842](https://www.ni.com/en-us/shop/model/pxie-5842.html). The PXIe-5842 serves as both the waveform generator (to play out a modulated, standard-specified waveform) and the signal analyzer (to receive and take measurements). With typical DUTs like PAs, LNAs, or FEMs, the PXIe-5842 is the only RF instrumentation needed to perform the measurements described as follows. Other modules may be needed for DUT control, power, etc.

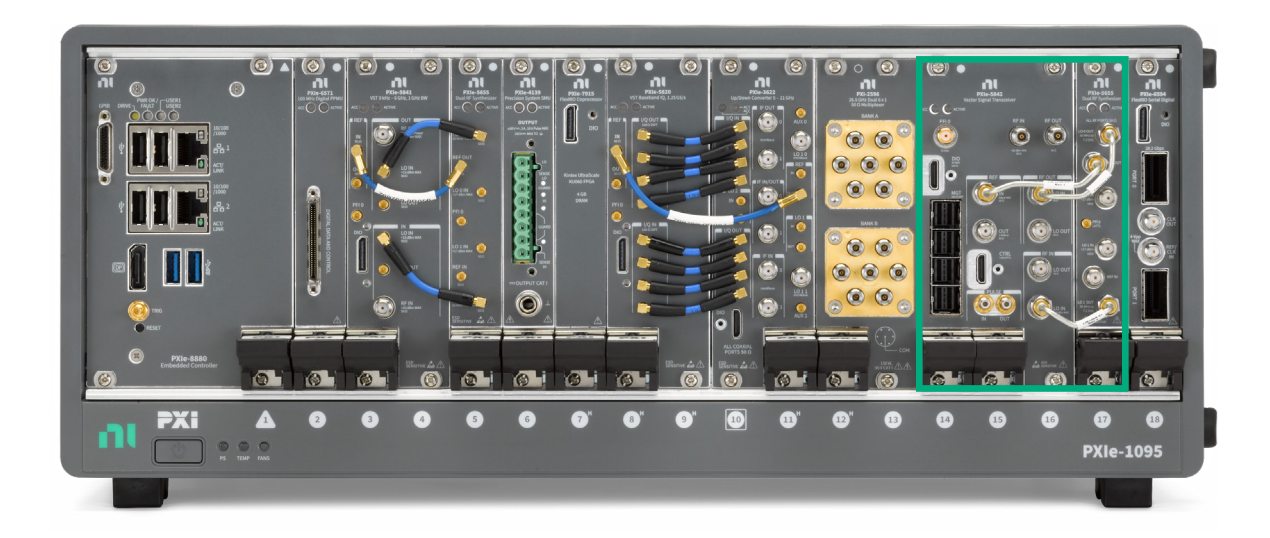

#### FIGURE 2

An example PXI system from NI, including the PXIe-5842 in the green box.

## <span id="page-4-0"></span>Measurements

Test requirements for Zigbee and Thread signals are specified in IEEE 802.15.4-2020. Refer to that specification for more details and exact requirements: section 12.3 details the OQPSK PHY RF requirements, and section 13.3 details the BPSK PHY RF requirements.

Some of the transmit test requirements are called out in Table 2, with the corresponding RFmx personality and measurement used to take them.

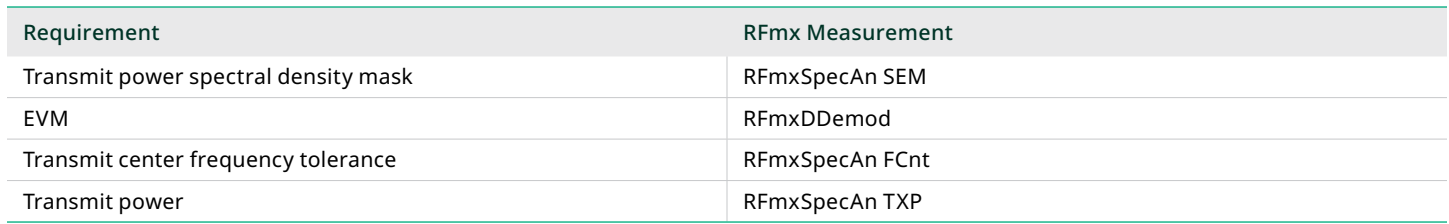

#### TABLE<sub>2</sub>

Select IEEE 802.15.4 PHY Requirements and the Recommended NI RFmx Measurement to Take Them

# Configuration in RFmx

RFmx is NI's measurement-based driver for RF Signal Analyzers. There are a variety of RFmx personalities, and each of those personalities allows you to take a variety of measurements. All RFmx personalities have complete APIs in LabVIEW, .NET (C# or VB), and C. All personalities and APIs support all NI RF Signal Analyzer hardware.

This section describes the recommended configurations of the various RFmx measurements needed to make certain Zigbee and Thread measurements. This is not an exhaustive list of every function needed to take these measurements, but rather the settings specifically needed for Zigbee and Thread signals.

## Measuring EVM with RFmxDDemod

The RFmx shipping examples RFmxDemod DDemod (Advanced).vi in LabVIEW or the RFmxDemodDDemodAdvanced solution in C# .NET provides an excellent starting point with access to all the properties in Table 3 and more to configure this measurement, as shown in Figure 3.

#### <span id="page-5-0"></span>NI Solution for PHY Layer Testing of Zigbee and Thread

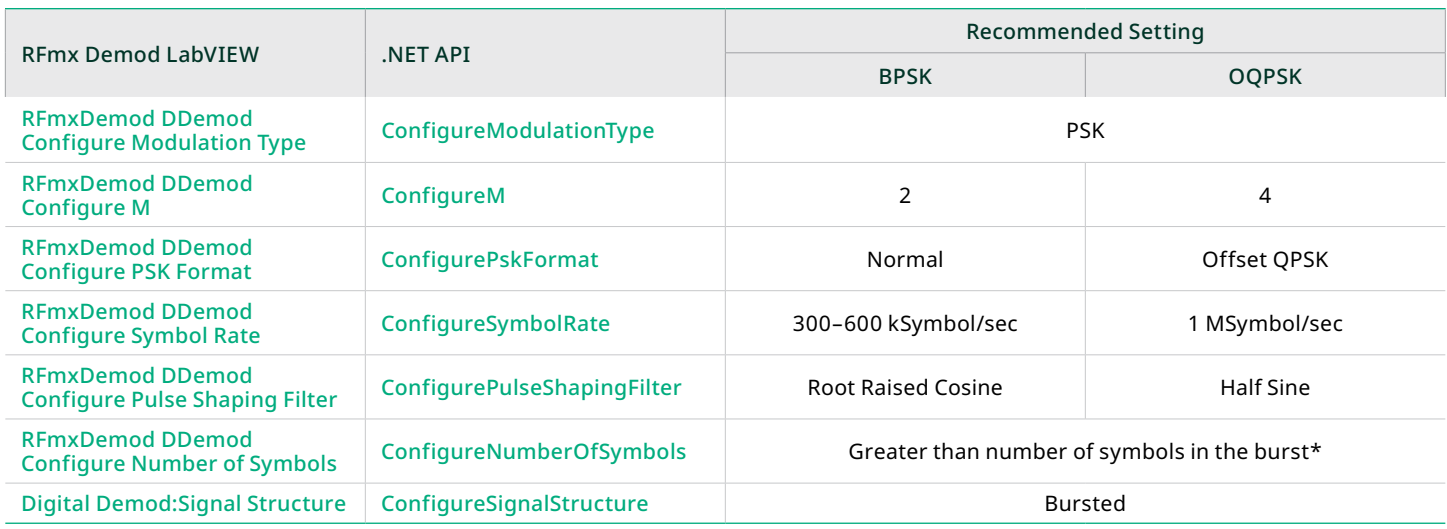

#### TABLE 3

Recommended Configurations to Measure EVM with RFmx Digital Modulation for Zigbee and Thread Signals

- \* Utilize the Bursted Signal Structure to autodetect the falling edge of the signal's burst, given the proper configuration:
- 1. Configure a trigger to catch the beginning of the burst. For example, use an IQ Power Edge trigger with appropriate Level.
- 2. Make sure Number of Symbols is large enough to capture all symbols in the burst. The driver will find the falling edge of the burst automatically. If Number of Symbols is more than the number of symbols in the burst, only the burst will be acquired. If Number of Symbols is less than the number of symbols in the burst, the burst will be cut short by the acquisition.

For more information, view the [Bursted Signal Structure Help page](https://www.ni.com/docs/en-US/bundle/rfmx-demod/page/burst-detection.html).

When Fetching demodulation results, ensure the Offset versions of EVM results are used when demodulating an OQPSK waveform.

## LabVIEW API

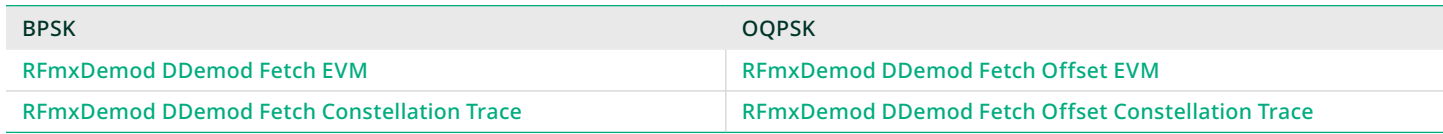

#### TABLE 4

The required RFmxDDemod Fetch VIs in the LabVIEW API, which differ based on modulation scheme.

#### .NET API

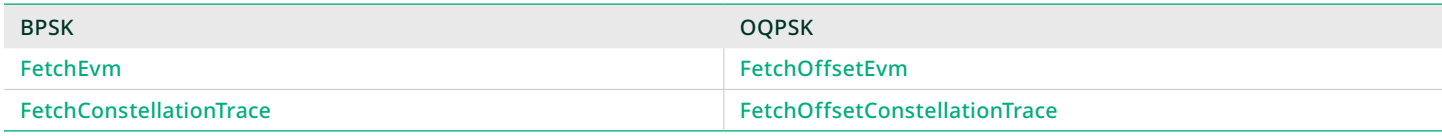

#### TABLE 5

The required RFmxDDemod Fetch methods in the .NET APT, which differ based on modulation scheme.

#### <span id="page-6-0"></span>NI Solution for PHY Layer Testing of Zigbee and Thread

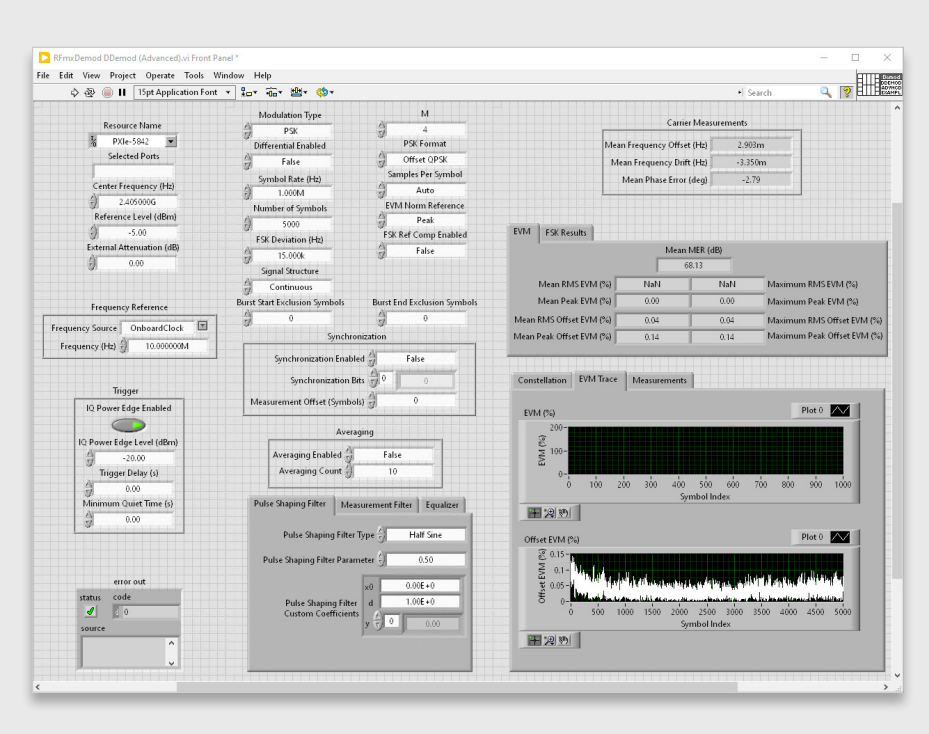

#### FIGURE 3

E

A screenshot of the RFmxDemod DDemod (Advanced).vi after running, showing the configurations used and the results returned.

Figure 3 shows the example RFmxDemod DDemod (Advanced).vi in LabVIEW after running on a PXIe-5842 in loopback, configured for an OQPSK waveform. Waveform generated was the example *zigbee\_o-qpsk\_1000kcps\_ halfsine.rfws* in RFmx Waveform Creator.

## Measuring Power Spectral Density Mask with RFmxSpecAn SEM

The RFmx shipping examples RFmxSpecAn SEM (Advanced).vi in LabVIEW or the RFmxSpecAnAcp solution in C# .NET provides an excellent starting point with access to all the above properties and more to configure this measurement, as shown in Figure 4.

07

\*Recommended settings in this section are provided for the 2.4 GHz, OQPSK waveform:

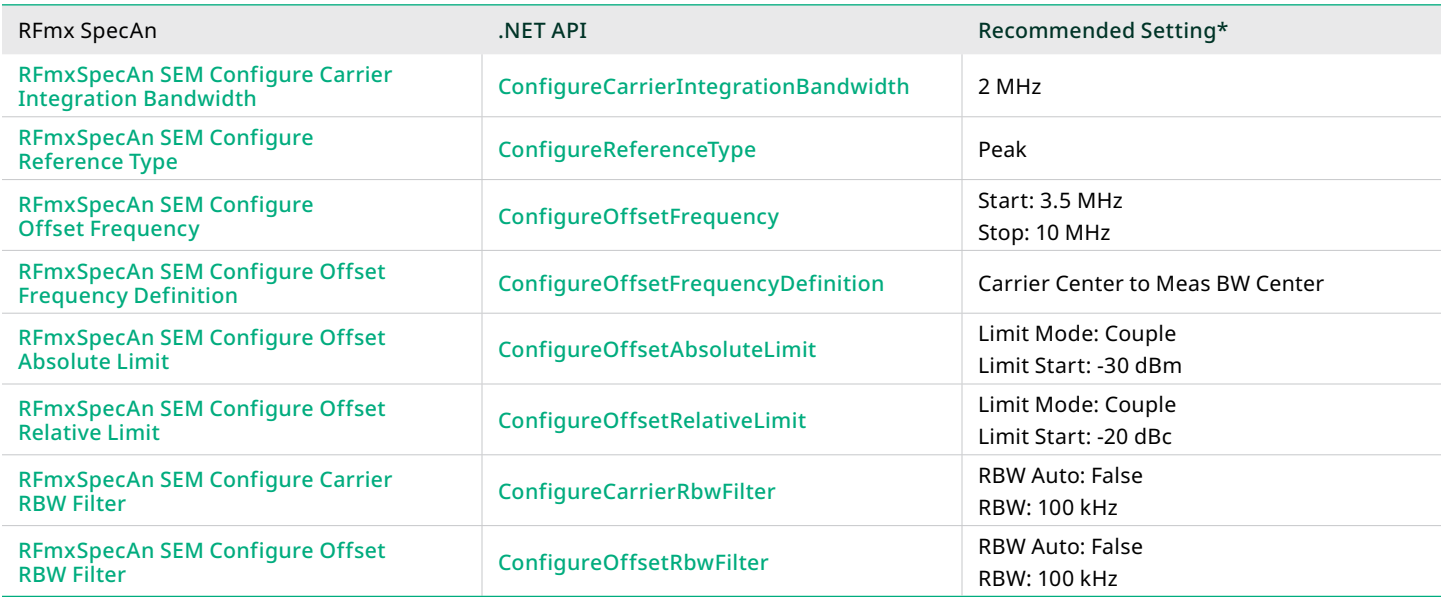

#### TABLE 6

Recommended Configurations to Measure Power Spectral Density Mask with RFmx SpecAn SEM for an O-QPSK Zigbee or Thread Signal

We also recommend using a start trigger to capture the signal burst. An IQ Power Edge trigger with an appropriate Level is one example of this.

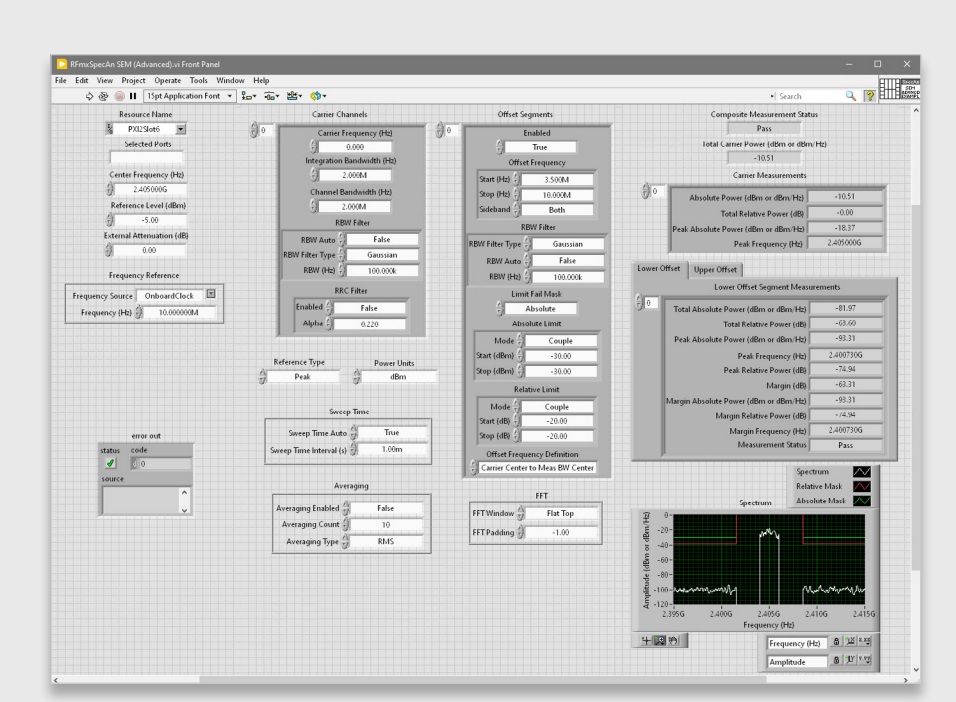

#### FIGURE 4

A screenshot of the RFmxSpecAn SEM (Advanced).vi after running, showing the configurations used and the results returned.

#### <span id="page-8-0"></span>NI Solution for PHY Layer Testing of Zigbee and Thread

Figure 4 shows the example RFmxSpecAn SEM (Advanced).vi in LabVIEW after running on a PXIe-5842 in loopback, configured for an OQPSK waveform. Waveform generated was the example *zigbee* o-qpsk 1000kcps\_halfsine.rfws in RFmx Waveform Creator.

## RFmx Waveform Creator: Generation

NI has two Zigbee waveform examples available in the RFmx Waveform Creator. There is one example for OQPSK and one for BPSK. These are already configured in accordance with the standard, though all parameters in these configurations can be modified for your requirements if necessary.

To access these examples, go to Modulation > Generic > PSK, as shown in Figure 5. In the pop-up window that appears, select the option for Example Settings; locate the following examples in the dropdown:

#### *zigbee\_bpsk\_300kcps\_gaussian-0.4.rfws*

*zigbee\_o-qpsk\_1000kcps\_halfsine.rfws*

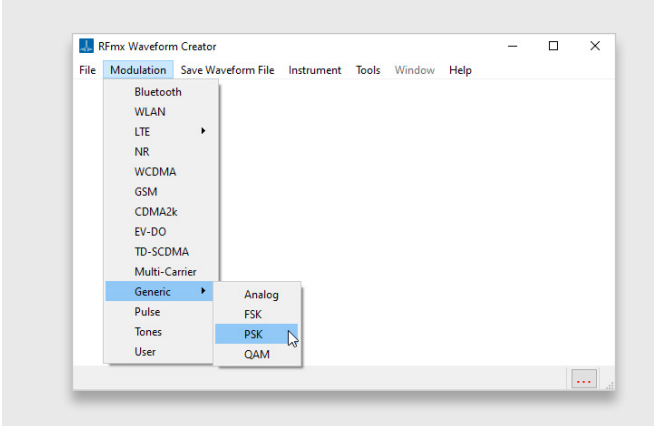

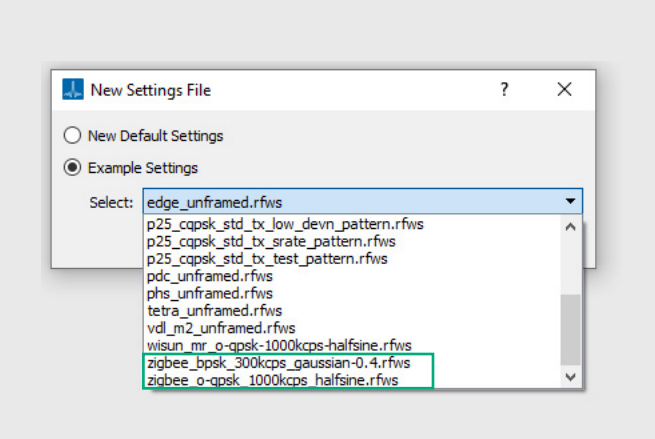

#### FIGURE 5

The RFmx Waveform Creator User Interface with Navigation to PSK Waveforms Shown

#### FIGURE 6

The New Setting File Pop-Up Window in RFmx Waveform Creator, Showing the Two Zigbee Example Waveforms

These waveforms can be generated directly from RFmx Waveform Creator or they can be saved as .tdms waveform files to be played out via other applications like InstrumentStudio™ software.

# <span id="page-9-0"></span>Recommended NI Bundle

## Hardware

866573-01B Wi-Fi and Bluetooth®, 30 MHz to 8 GHz, 1 GHz BW, 9 slot chassis, controller

This solution relies on the [PXIe-5842](https://www.ni.com/en-us/shop/model/pxie-5842.html), which is included in this bundle. Additional options are available. Contact your NI representative for more information or to order.

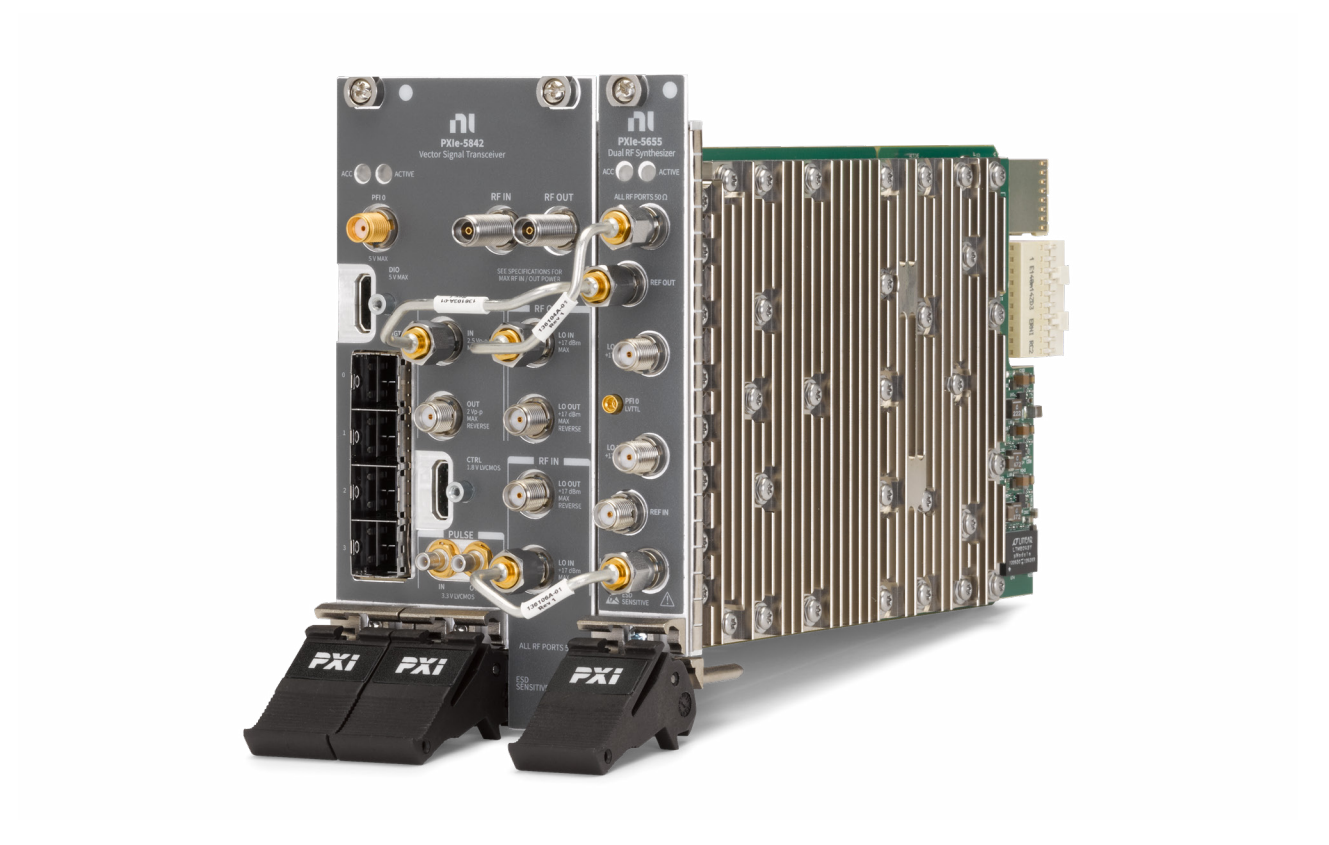

#### FIGURE 7

The PXIe-5842 Vector Signal Transceiver, included in this bundle.

## Software

The software required for the previously mentioned measurements are all components of [RFmx](https://www.ni.com/en/shop/wireless-design-test/application-software-for-wireless-design-test-category/what-is-rfmx.html).

An [RFmx Digital Modulation](https://www.ni.com/en-us/shop/product/rfmx-digital-modulation.html) license is required for the previously mentioned EVM measurements. [RFmx SpecAn](https://www.ni.com/en/support/downloads/software-products/download.rfmx-specan.html#521550) is required for the spectral measurements previously mentioned, though this software does not require the purchase of a license.

## <span id="page-10-0"></span>Related Links

[RFmx Demod User Manual](https://www.ni.com/docs/en-US/bundle/rfmx-demod/page/user-manual-welcome.html) (LabVIEW API documentation) [RFmx Demod .NET Help Documentation](https://www.ni.com/docs/en-US/bundle/rfmx-demod-dotnet/page/rfmxdemoddotnet/html/aa811501-717d-b43b-7765-6c12453cd72f.htm) [RFmx SpecAn User Manual](https://www.ni.com/docs/en-US/bundle/rfmx-specan/page/user-manual-welcome.html) (LabVIEW API documentation) [RFmx SpecAn .NET](https://www.ni.com/docs/en-US/bundle/rfmx-specan-dotnet/page/rfmxspecandotnet/html/af4d93fd-35ff-7f81-1f64-2815c8673d38.htm)

Neither Emerson, Emerson Automation Solutions, nor any of their affiliated entities assumes responsibility for the selection, use, or maintenance of any product. Responsibility for proper selection, use, and maintenance of any product remains solely with the purchaser and end user.

NI, National Instruments, ni.com, LabVIEW, and InstrumentStudio are marks owned by one of the companies in the Test & Measurement business unit of Emerson Electric Co. Emerson and the Emerson logo are trademarks and service marks of Emerson Electric Co. Zigbee is developed by the Connectivity Standards Alliance™. This brand, related logos, and marks are trademarks of the Alliance, all rights reserved. Thread Group, Thread, Built on Thread, and Thread Certified Component word marks and logos, are registered and/or unregistered trademarks and service marks of Thread Group in the United States and/or other jurisdictions. The Bluetooth® word mark is a registered trademark owned by the Bluetooth SIG, Inc. All other marks are the property of their respective owners.

The contents of this publication are presented for informational purposes only, and while every effort has been made to ensure their accuracy, they are not to be construed as warranties or guarantees, express or implied, regarding the products or services described herein or their use or applicability. All sales are governed by our terms and conditions, which are available upon request. We reserve the right to modify or improve the designs or specifications of such products at any time without notice.

NI 11500 N Mopac Expwy Austin, TX 78759-3504

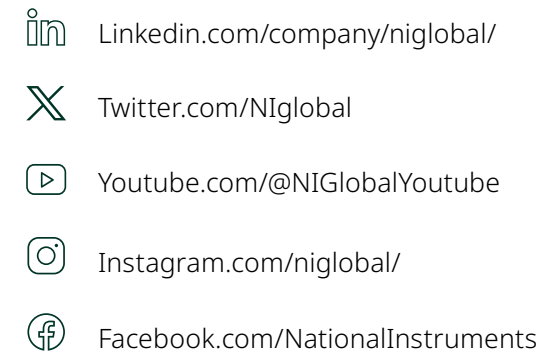